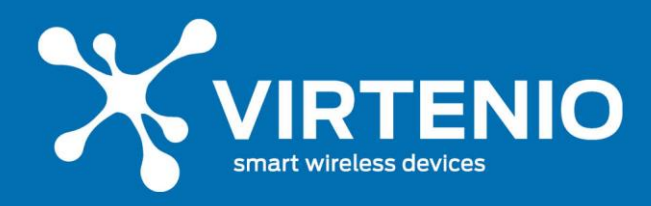

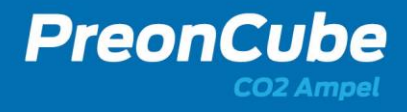

## **CO2-Sensorkalibrierung | Kurzanleitungen**

**(Firmware / App Unterscheidung)**

### **ACHTUNG**

In Abhängigkeit der Firmware-/App-Version Ihrer PreonCube CO2 Ampel können Sie das Gerät auf zwei Wege Kalibrieren.

Lesen Sie vor der Kalibrierung der Ampel neben dieser Anleitung jedoch auch das Benutzerhandbuch und die dort enthaltenen Sicherheitshinweise.

### **Weg 1:**

Die Geräte ab der Firmware-/App-Version 1.6 (ca. ab Herstellungszeitpunkt August 2021) können ein vereinfachtes Verfahren ohne WLAN-Verbindung mit der Ampel nutzen. Dieses Verfahren ist im Anschluss **ab Seite 2** beschrieben.

### **Weg 2:**

Alle Geräte können jedoch die Kalibrierung per Login in das Ampel-Software-Menü über eine WLAN-Verbindung mit der Ampel nutzen. Dieses Verfahren ist **ab Seite 3** beschrieben. Die **Checkliste** dazu finden Sie auf **Seite 5**.

Wie Sie die **Firmware-/App-Version prüfen** können, ist im Benutzerhandbuch im Abschnitt 5.4.7 beschrieben. Wie sie eine Verbindung zur Ampel herstellen können, ist ab Abschnitt 5.4.4 beschrieben.

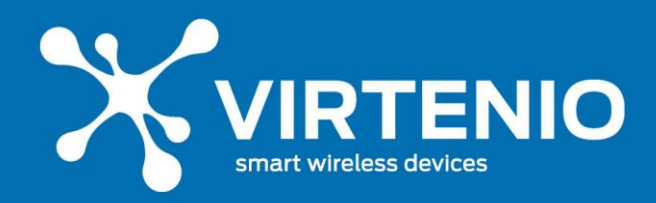

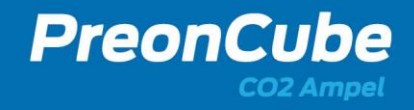

# **CO2-Sensorkalibrierung | Kurzanleitung**

### **(gültig nur ab Firmware-/App-Version 1.6)**

### **Problem**

Sofern Ihre PreonCube CO2 Ampel von VIRTENIO ungewöhnliche oder nicht plausible Farbanzeigen hat, die Ampel gelb blinkt bzw. die Messwerte in der Ampel-Software-Ansicht falsch erscheinen, so kann eine Neukalibrierung des CO2-Sensors helfen.

Ob die Messwerte/Farbanzeigen unplausibel sind, kann durch das Betreiben der Ampel an frischer Luft (mindesten 15 Minuten Betrieb, z.B. bei offenem Fenster) erfolgen. Danach sollte die Ampel grün leuchten und CO2-Messwerte zwischen 380 und 450 ppm ausgeben. Wenn dies nicht der Fall ist, kann eine manuelle Kalibrierung des CO2-Sensors helfen.

### **Manuelle** "Null-Kalibrierung" des Sensors (Zero-Kalibrierung)

Damit Sie Ihre Ampel kalibrieren können, müssen Sie die Ampel in frischer Umgebungsluft ohne Zugluft für mindestens 15 Minuten betreiben und dann dort kalibrieren. Dazu benötigen Sie ein spitzen Gegenstand für den Mikrotaster (z.B einen Bleistift oder einen Kugelschreiber). Sie können die Kalibrierung auch über die Software auslösen. Der Prozess dazu ist im Handbuch beschrieben. Hier stellen wir die einfache Methode dar. Diese ist erst ab der Firmware-Version 1.6 (ca. September 2021) verfügbar:

### **Schritt 1: Aufstellort der Ampel an der frischen Luft wählen**

Platzieren Sie die Ampel an einem Ort, an dem Sie gefahrlos mit Netzstrom betrieben werden kann und frischer Umgebungsluft für mindestens 15 Minuten ausgesetzt ist (keine Zugluft oder Windstöße). Lesen Sie unbedingt auch vorab die Sicherheitshinweise im Handbuch. Trennen Sie die Ampel nach den 15 Minuten kurz vom Netzstrom und verbinden Sie diese dann wieder.

### Schritt 2: Lösen Sie die Kalibrierung aus

Aktivieren Sie die Kalibrierung durch 5 maligen Druck des Mikro-Tasters der Ampel innerhalb von 5 Sekunden. Die Ampel sollte danach zur Bestätigung 3-mal Ertönen und nach einer kurzen Zeit wieder korrekt anzeigen.

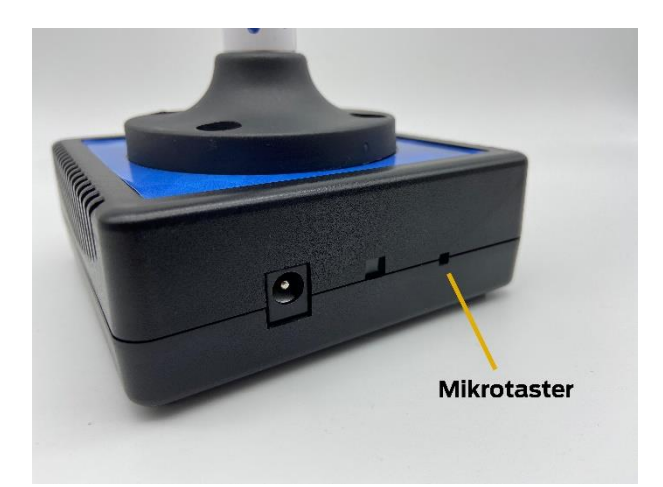

Führen Sie einen Stift, Kugelschreiber oder Ähnliches vorsichtig in die Öffnung ein und drücken Sie den Mikrotaster 5 mal innerhalb von 5 Sekunden

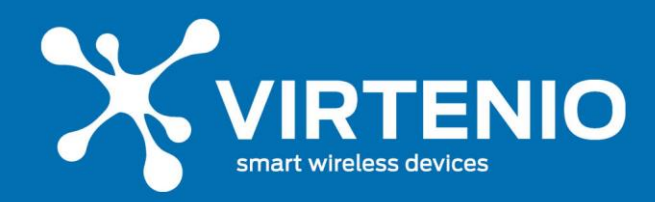

## **CO2-Sensorkalibrierung | Kurzanleitung**

### **(gültig für alle Firmware-/App-Versionen)**

### **Problem**

Sofern Ihre PreonCube CO2 Ampel von VIRTENIO ungewöhnliche oder nicht plausible Farbanzeigen hat, die Ampel gelb blinkt bzw. die Messwerte in der Ampel-Software-Ansicht falsch erscheinen, so kann eine Neukalibrierung des CO2-Sensors helfen.

Ob die Messwerte/Farbanzeigen unplausibel sind, kann durch das Betreiben der Ampel an frischer Luft (mindesten 15 Minuten Betrieb, z.B. bei offenem Fenster) erfolgen. Danach sollte die Ampel grün leuchten und CO2-Messwerte zwischen 380 und 450 ppm ausgeben. Wenn dies nicht der Fall ist, kann eine manuelle Kalibrierung des CO2-Sensors helfen.

### **Manuelle "Null-Kalibrierung" des Sensors (Zero-Kalibrierung)**

Damit Sie Ihre Ampel kalibrieren können, müssen Sie die Ampel in frischer Umgebungsluft ohne Zugluft für mindestens 15 Minuten betreiben und dann dort kalibrieren. Dazu benötigen Sie ein weiteres WLAN-fähiges Endgerät, mit dem Sie über die WLAN-Kommunikation der Ampel das Ampel-Software-Menü bedienen bzw. im Menüpunkt "Einstellungen" die Ampel kalibrieren:

### **Schritt 1: Aufstellort der Ampel an der frischen Luft wählen**

Platzieren Sie die Ampel an einem Ort, an dem Sie gefahrlos mit Netzstrom betrieben werden kann und frischer Umgebungsluft für mindestens 15 Minuten ausgesetzt ist (keine Zugluft oder Windstöße). Lesen Sie unbedingt auch vorab die Sicherheitshinweise im Handbuch. Trennen Sie die Ampel nach den 15 Minuten kurz vom Netzstrom und verbinden Sie diese dann wieder.

### Schritt 2: WLAN-Kommunikation zur Ampel herstellen

Aktivieren Sie durch Druck des Mikro-Tasters der Ampel (Dauer 5-6 Sekunden) den Ampel-WLAN-Hotspot. Die Ampel sollte danach zur Bestätigung kurz Ertönen und nacheinander Grün, Gelb & Rot leuchten. Danach suchen Sie an Ihrem zusätzlichen WLAN-fähigem Endgerät das WLAN-Netz mit dem Netzwerknamen (SSID) Ihrer Ampel. Der Name der SSID befindet bei den Zugangsdaten Ihrer Ampel in der Schnellstartanleitung. Alle SSIDs der Ampeln beginnen mit der Bezeichnung "CO2-Ampel...". Nachdem Sie die das Ampel-Netzwerk ausgewählt haben, tragen Sie bitte das WLAN-Passwort (PASS) im nächsten Dialog Ihres Endgerätes ein. Achten Sie dabei auch auf die korrekte Schreibweise. Das Passwort (PASS) befindet sich ebenfalls bei Ihren Zugangsdaten, hat stets 8 Zeichen und besteht nur aus Großbuchstaben und/oder Zahlen. Nach erfolgreicher Eingabe wird sich das Endgerät mit der Ampel verbinden. In Abhängigkeit des Modells bzw. Software des Endgerätes kann es Warnungen geben, dass das WLAN der Ampel keine Internetverbindung bietet. Dies ist korrekt, da die Ampel keine eigene Internetverbindung, wie z.B. ein Router, herstellen kann. Wählen Sie hier z.B. die Auswahl "Weiterhin mit WLAN versuchen". Anbei finden Sie Beispiel-Abbildungen.

| 17:44                                                                                                    |         |
|----------------------------------------------------------------------------------------------------|---------|
| <einstellungen td="" wlan<=""><td></td></einstellungen>                                                                                      |         |
|                                                                                                    |         |
| WLAN                                                                                                    |         |
| WI AN                                                                                                    | ≘ຈ⊙     |
| NET ZWE PKE                                                                                                    |         |
| CO2-Ampel-7C9E-BDE3-4A78                                                                                                    | ≘ຈ⊙     |
|                                                                                                    | ≘ຈ⊙     |
|                                                                                                    | ≘ទ⊙     |
| Anderes                                                                                                    |         |
|                                                                                                    |         |
| Auf Netze hinweisen                                                                                                    | Aus $>$ |
| Bekannte Netzwerke werden automatisch verbunden. Falls<br>kein bekanntes Netzwerk vorhanden ist, musst du manuell ein<br>Netzwerk auswählen. |         |
| Autom. mit Hotspot verbinden                                                                                                    | $Nie$ > |
| Erlaube diesem Gerät, automatisch persönliche Hotspots in<br>der Nähe zu erkennen, wenn kein WLAN-Netzwerk verfügbar<br>ist.                 |         |
|                                                                                                    |         |
|                                                                                                    |         |
|                                                                                                    |         |

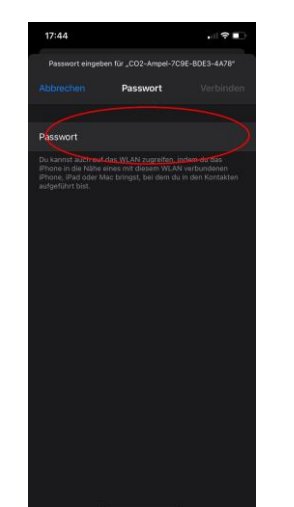

Abb. 1: Ampel-WLAN Netz Abb. 2: Ampel-WLAN Passwort Abb. 3: Keine Internetverbindung

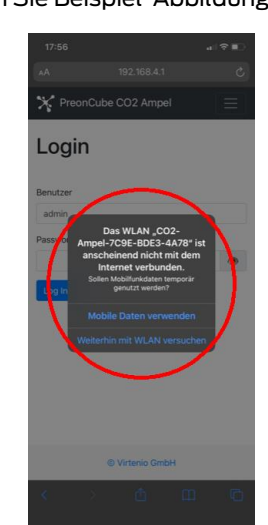

**Seite 3 von 5 Virtenio GmbH Oranienburger Str. 173-175 13437 Berlin, Deutschland www.virtenio.com info@virtenio.com +49 30 577088520**

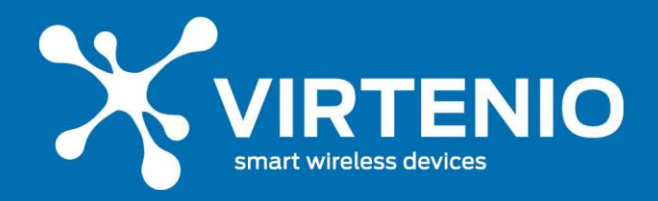

#### Schritt 3: Login in die Ampel Software

Damit Sie sich nun via WLAN in die Ampel Software einloggen können, wählen Sie bitte den Web-Browser Ihres Endgerätes und geben als Webadresse die Standard-IP-Adresse der Ampel ein, die Ihr im Modus des Ampel-WLAN-Hotspots stets zugewiesen wird. Diese lautet 192.168.4.1

Im Anschluss öffnet sich die Startseite der Ampel-Software. Dort geben Sie die Zugangsdaten ein. Der Benutzername lautet im Auslieferungszustand stets "admin". Das Passwort für die Ampel-Software ist ebenfalls das Passwort, dass für das WLAN-Netz benötig wird. Das Passwort (PASS) befindet sich, wie oben beschrieben, auf der Schnellstartanleitung und hat 8 Zeichen. Achten Sie auch hier bitte auf die korrekte Schreibweise.

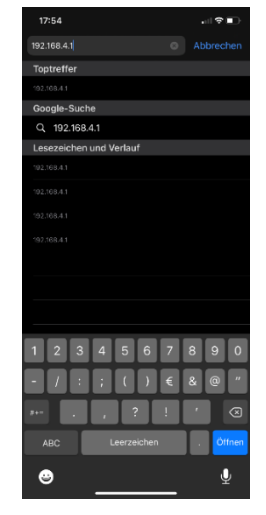

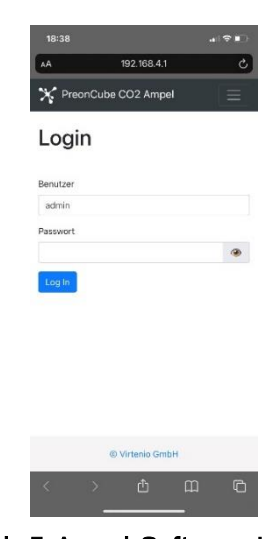

Abb. 4: IP-Adress-Eingabe Abb. 5: Ampel-Software-Login

#### Schritt 4: Kalibrierung durchführen

Nachdem Sie sich erfolgreich in die Ampel-Software eingeloggt haben, wählen Sie bitte im Menü den Reiter "Einstellungen". Danach scrollen sie hinunter bis zur Überschrift "Kalibrierung & Korrektur". Dort finden Sie den Button "Zero-Kalibrierung ausführen". Diesen betätigen Sie, wenn Sie sicher sind, dass die Ampel ausreichend belüftet wurde. Der Kalibrierungsprozess wird durch eine "Sanduhr" dargestellt und ist abgeschlossen, wenn diese verschwunden ist.

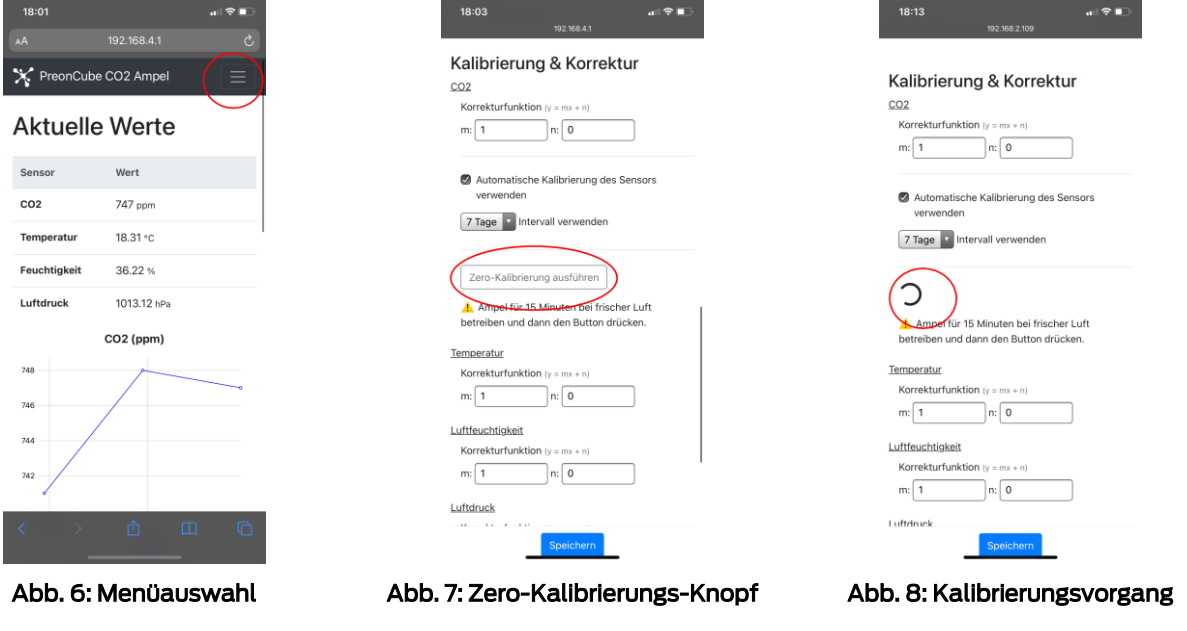

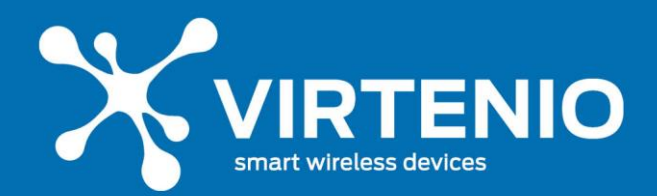

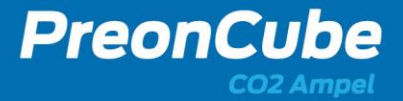

### Checkliste CO2-Sensorkalibrierung (gültig für alle Firmware-/App-Versionen)

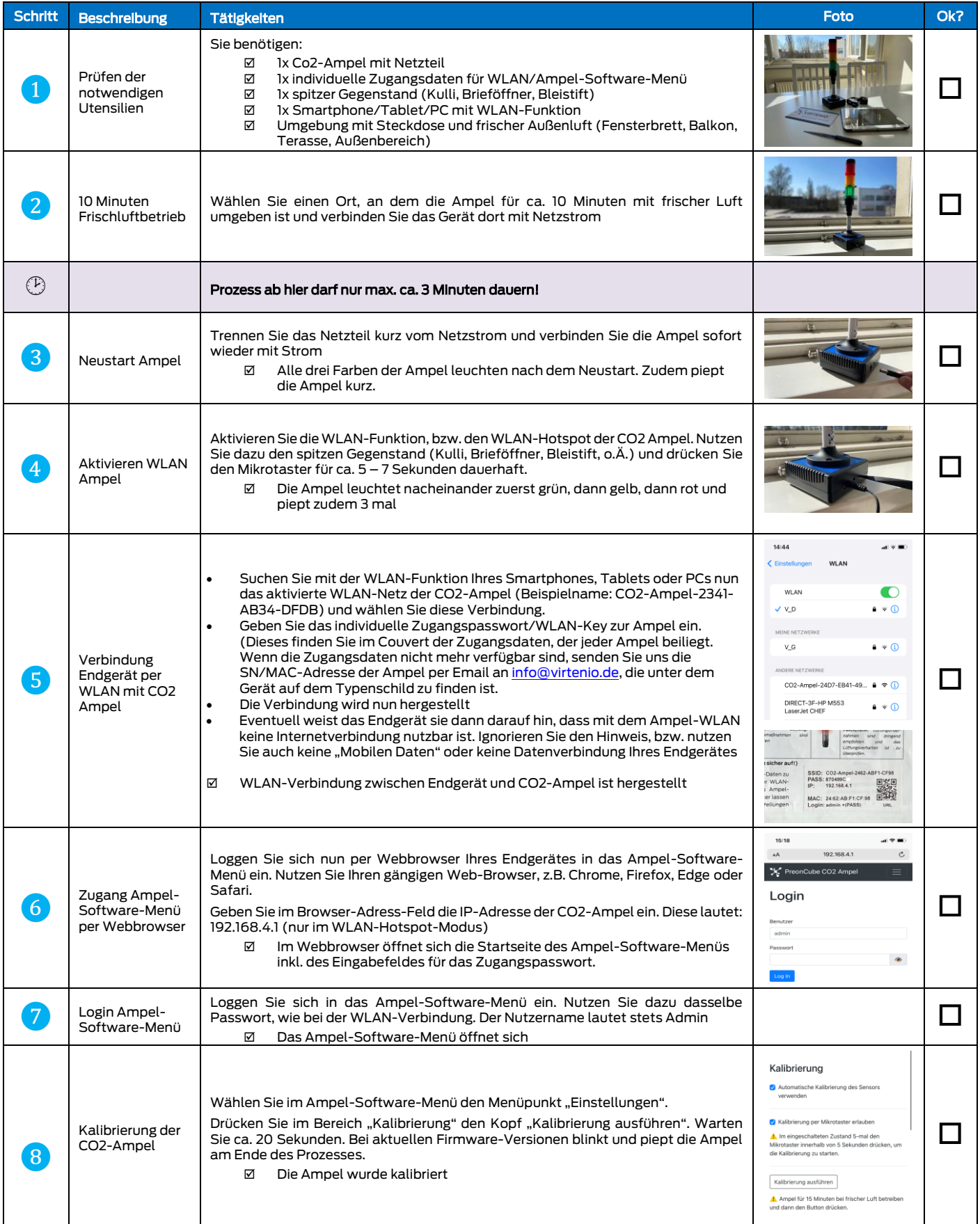